## **South College Desktop Outlook Client Setup & Configuration**

## **\*\*NOTE – You must be connected to the South College Admin network\*\***

1. Open Outlook by going to the orb (start menu), click "All Programs", then click "Microsoft Office", then click "Microsoft Outlook 2010"

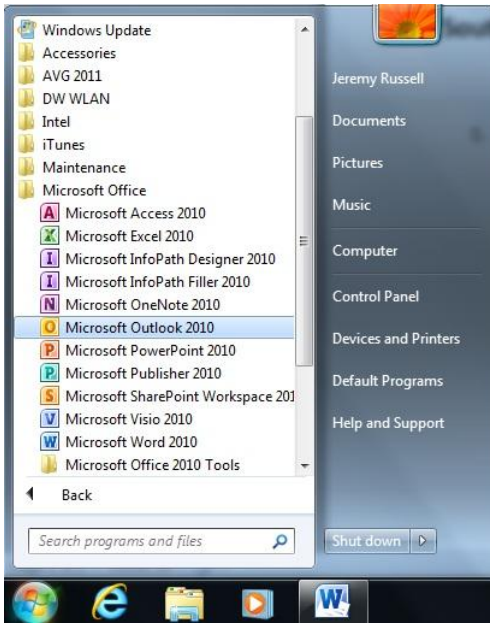

2. Click "Next"

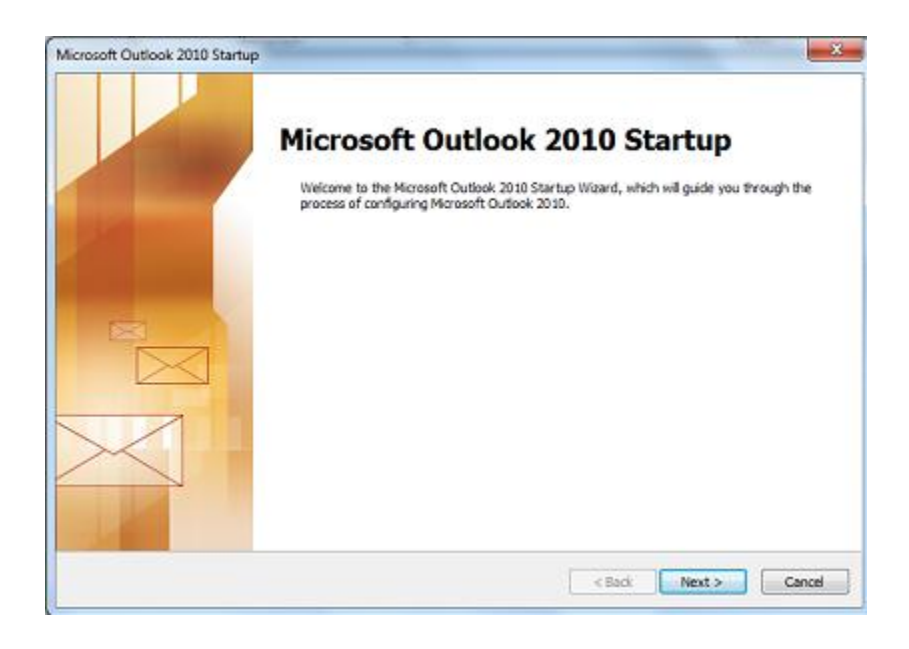

## 3. Click "Next"

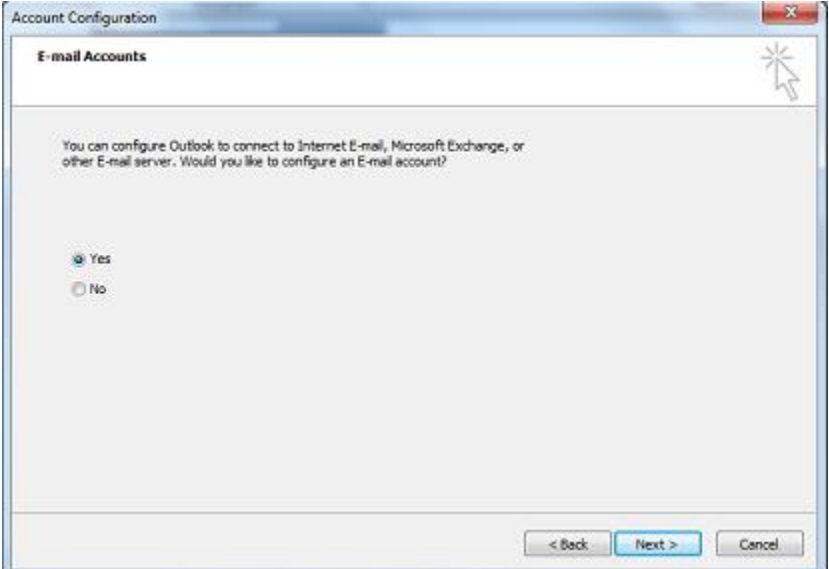

4. Click "Next" your name / e-mail address should automatically be filled in. (Skip to step #7 if your name / e-mail does not automatically get populated)

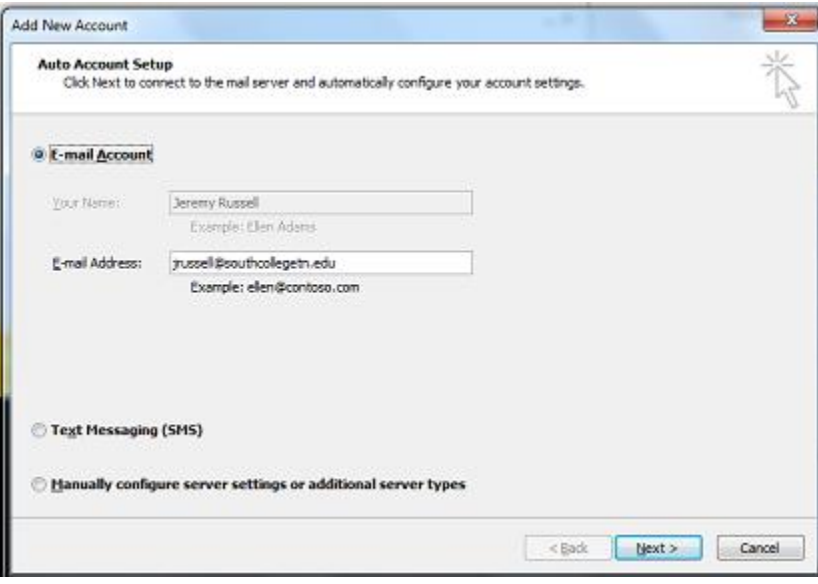

5. When Prompted, enter your full South College e-mail address and password, then click ok.

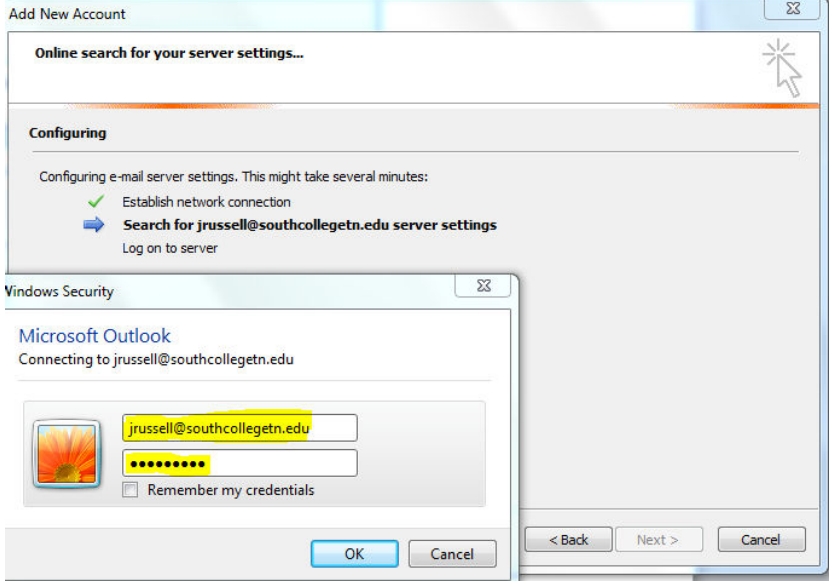

6. Click "Finish", then Outlook will launch and you can access your e-mail. If you are using a laptop, you can also use this Outlook outside of the South College network (at home, for example).

Possible additional step:

7. Fill out the fields with your name, full e-mail address, and your e-mail password, then click "Next", then go back up to step 5 and continue.

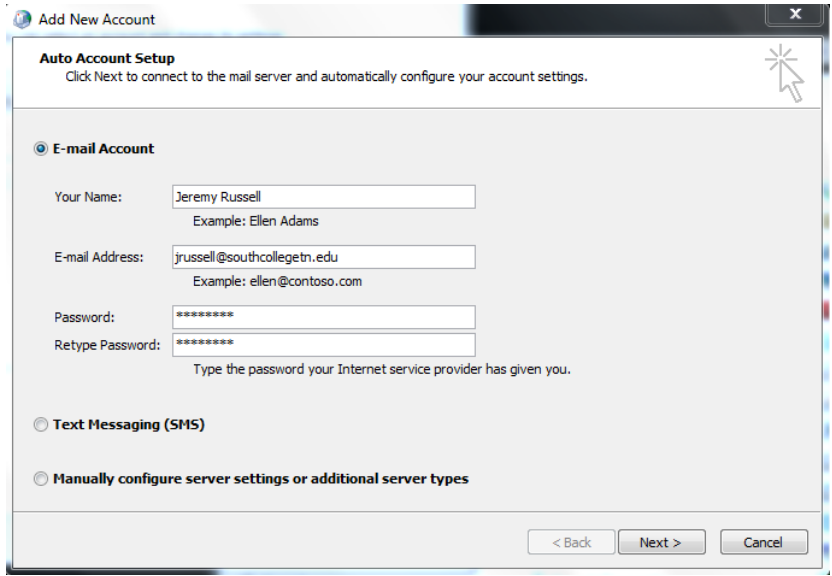